## Anleitung Ablauf erstmalige Anmeldung ALPS via connect

1. Loggen Sie sich ins connect ein und wählen Sie unter «Mitarbeitende» den Menüpunkt "Entsendungen (ALPS)".

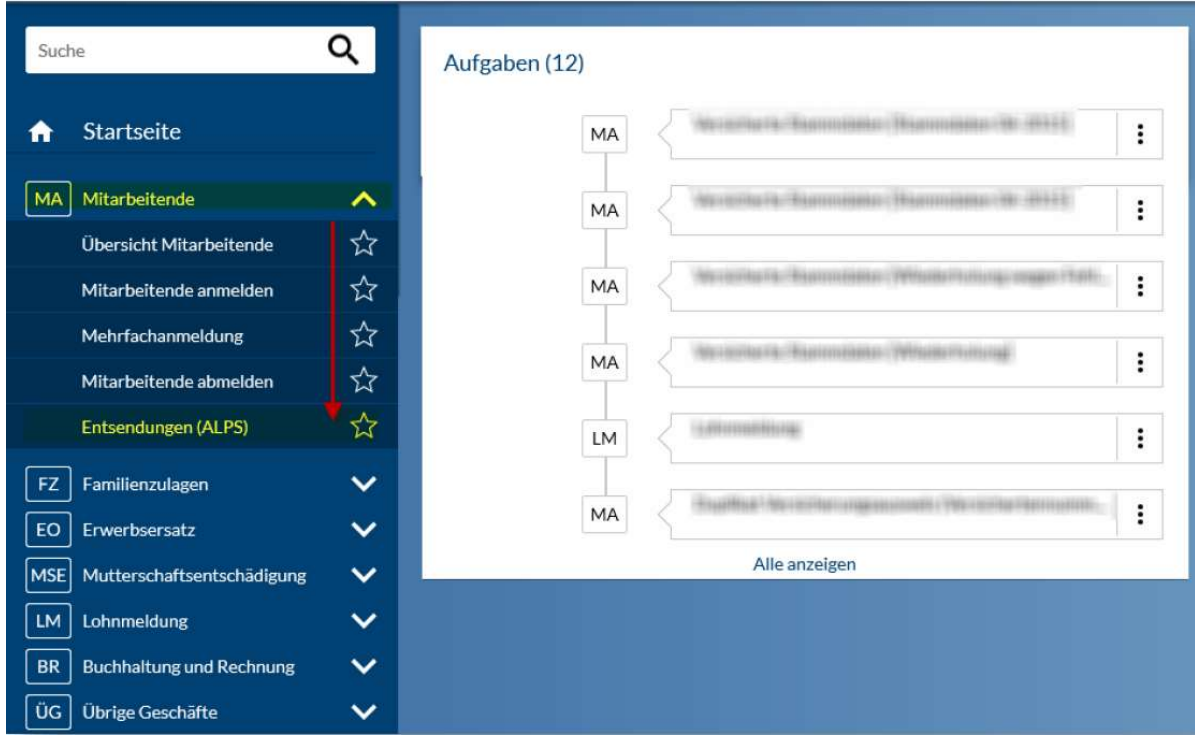

 $2.$ Sie werden auf die Seite "Zugriff beantragen" weitergeleitet. Nachname und Vorname sind bereits vorgedruckt. Die Nutzungsbedingungen bitte akzeptieren und auf "Weiter" klicken.

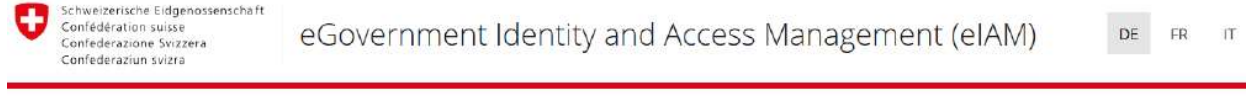

## Zugriff beantragen

Bitte füllen Sie alle notwendigen Felder aus. Für zusätzliche Angaben steht Ihnen bei Bedarf das Kommentarfeld zur Verfügung. Lesen und akzeptieren Sie die Nutzungsbestimmungen. Klicken Sie anschliessend auf "Weiter".

Abbrechen

Weiter

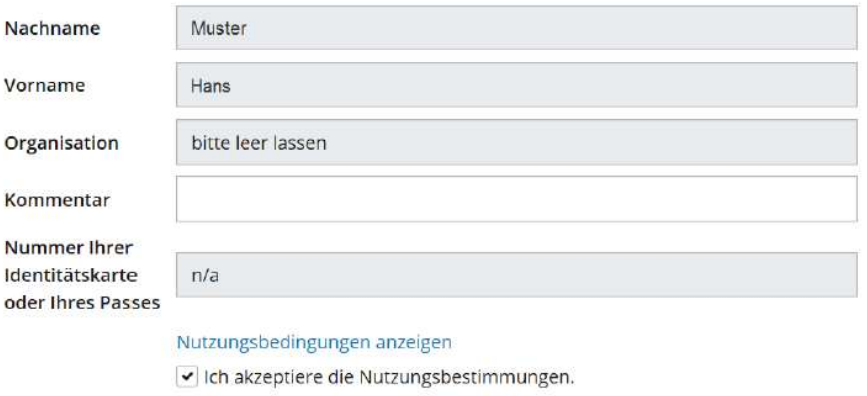

3. Der Antrag wurde nun erfolgreich gestellt. Klicken Sie auf "Zurück zur Anwendung".

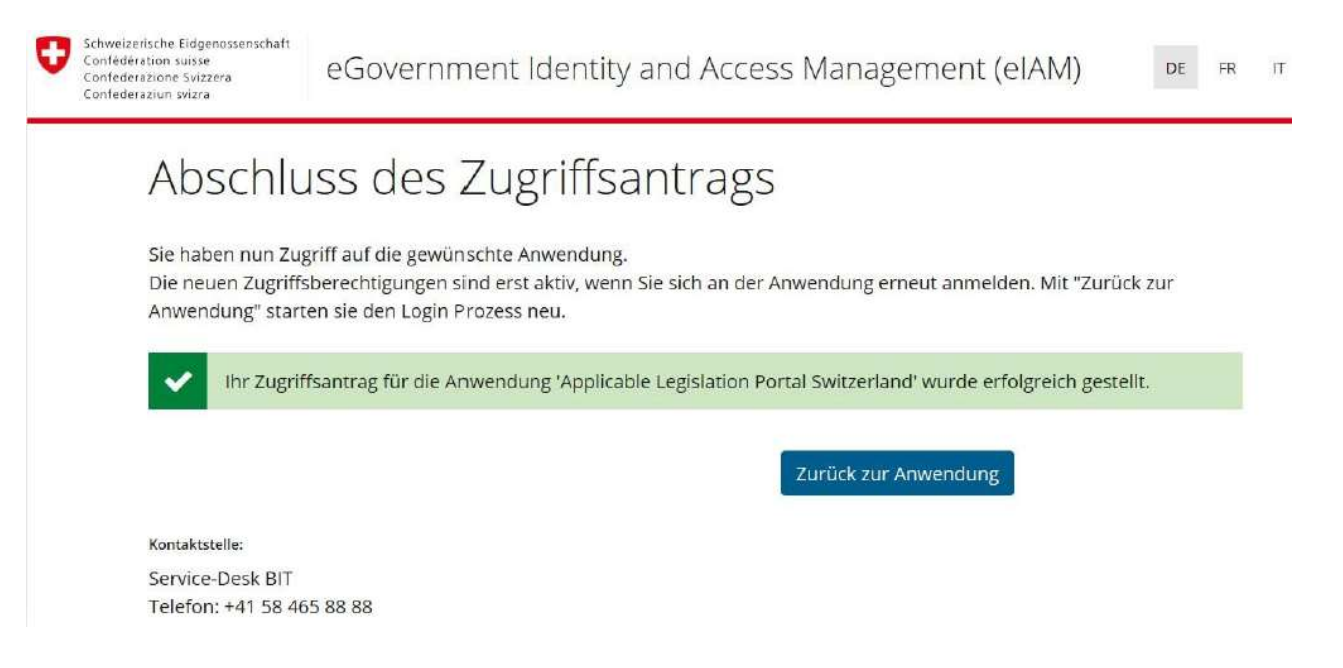

4. Sie haben die erstmalige Anmeldung erfolgreich abgeschlossen und befinden sich auf der Startseite von ALPS. Klicken Sie auf «Geschäftsfälle», um zur Eingabemaske für Ihre Meldungen zu gelangen.

Der Zugriff zu ALPS ist von nun an ohne erneute Anmeldung direkt über das connect möglich (Menüpunkte «Mitarbeitende» → «Entsendungen (ALPS)», siehe Ziffer 1 hiervor).

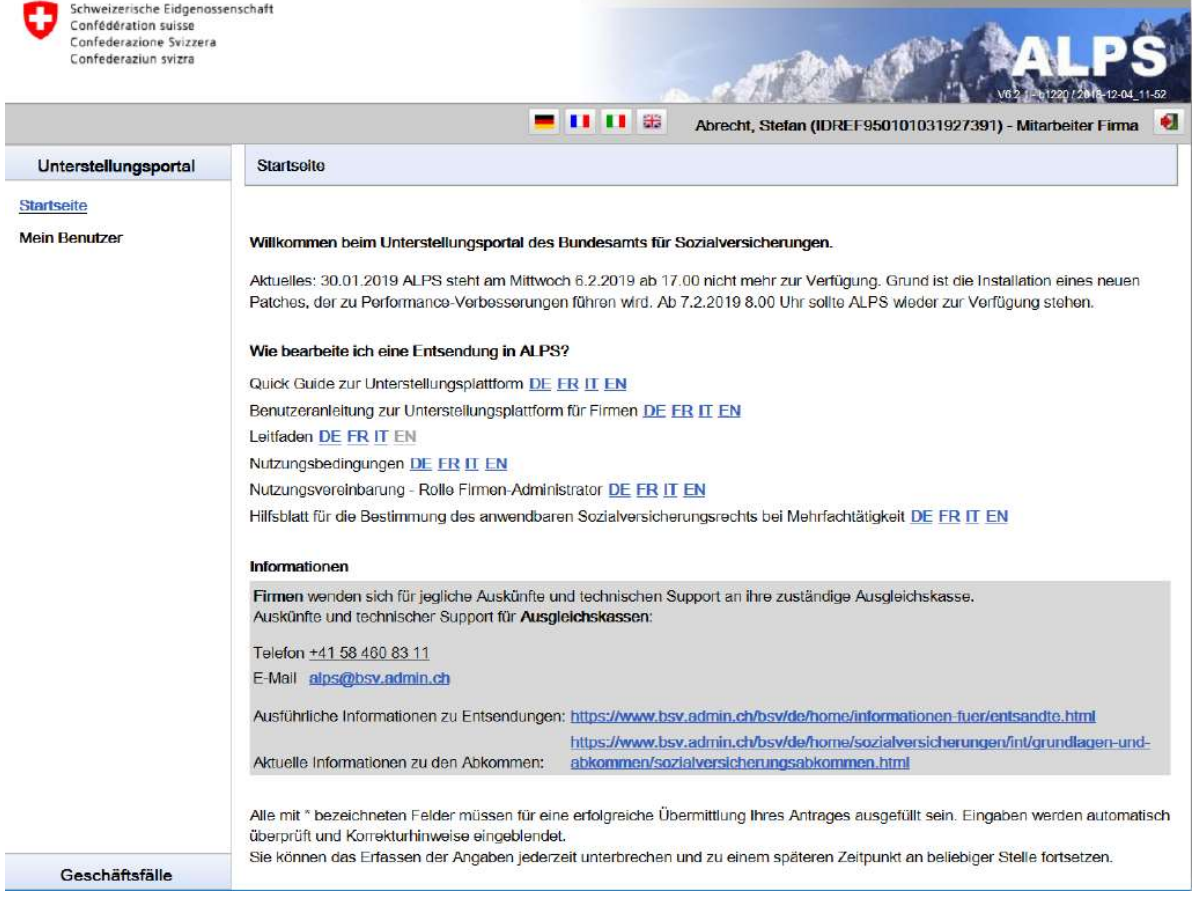